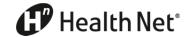

| What to do                                                                                                    | How to access                                                                                                    |
|----------------------------------------------------------------------------------------------------|----------------------------------------------------------------------------------------------------|
| Help your Health Net plan members  Order ID cards Get coverage documents View coverage information  Empower members with the HN Mobile App self-service tool!        | <ul> <li>Click Customer Status &amp; Activity tab.</li> <li>Enter member's information.</li> <li>Complete each task under View Customer Coverage Information tab.</li> <li>HN Mobile provides everything members need to view and track their health plan information on their smartphone. Learn more and download to share with your clients.</li> </ul> |
| Online commission statements  Access current statements and archives (up to 18 months)  Available in CSV or PDF format                                               | <ul> <li>Click Book of Business &amp; Commissions tab.</li> <li>Click View Commissions tab for the most recent commission release.</li> <li>To view past commissions, click View Archived Reports:         <ul> <li>Select a monthly report, report start date and report end date in the drop-downs.</li> <li>Click Search.</li> </ul> </li> </ul>       |
| Manage brokerage firm accounts     Assign sub-access to firm employees     Delegate firm book of business access by function, e.g., commissions, enrollment, billing | <ul> <li>Click My Accounts.</li> <li>Click View &amp; Manage Broker Accounts tab.</li> <li>From Manage Broker Accounts, you can create new users, delegate features and disable users on the account.</li> <li>TIP: Be sure to click the Create User button at the bottom of the page to finish!</li> </ul>                                               |
| Book of Business tool PDFs  Handy references to view and download                                                                                                    | California Arizona                                                                                                    |